## Procédure pour la confirmation de service

1. Connectez-vous sur le portail parent et cliquez sur la photo de votre enfant. Prenez en note son numéro de fiche à 7 numéros.

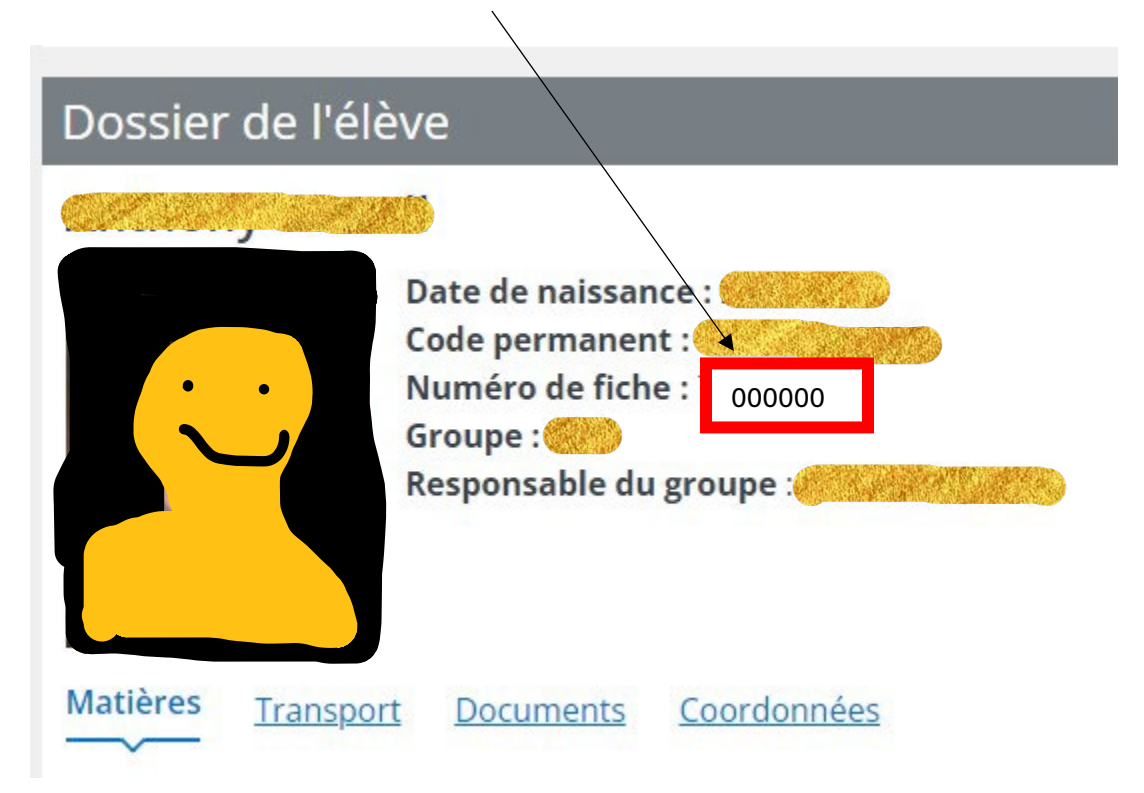

2. Dans le menu, cliquez sur l'icône « ressources ».

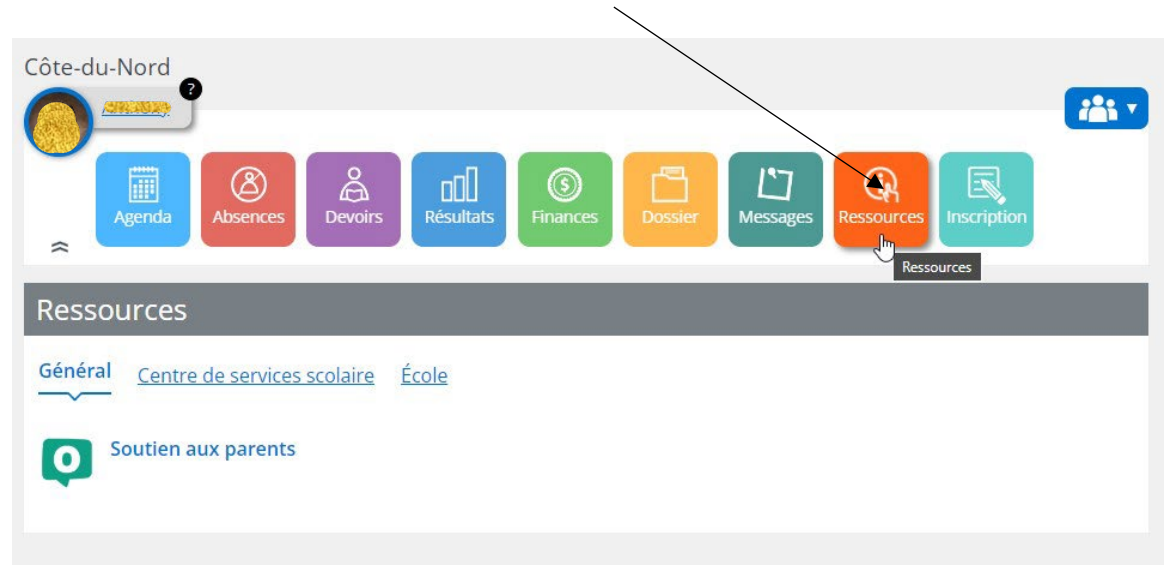

# 3. Cliquez ensuite sur « école »

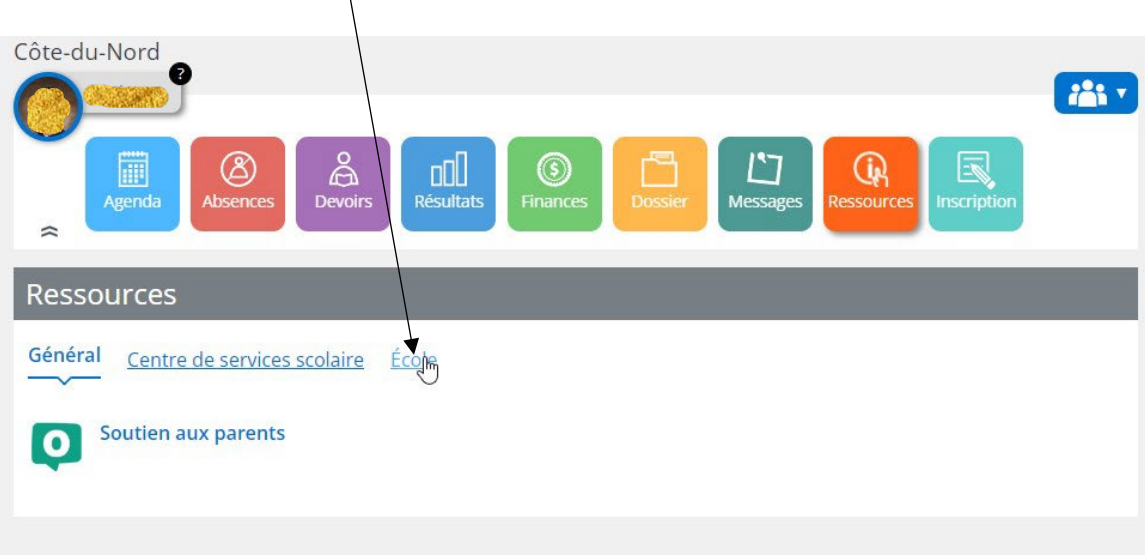

### 4. Puis, sur « confirmation de services »

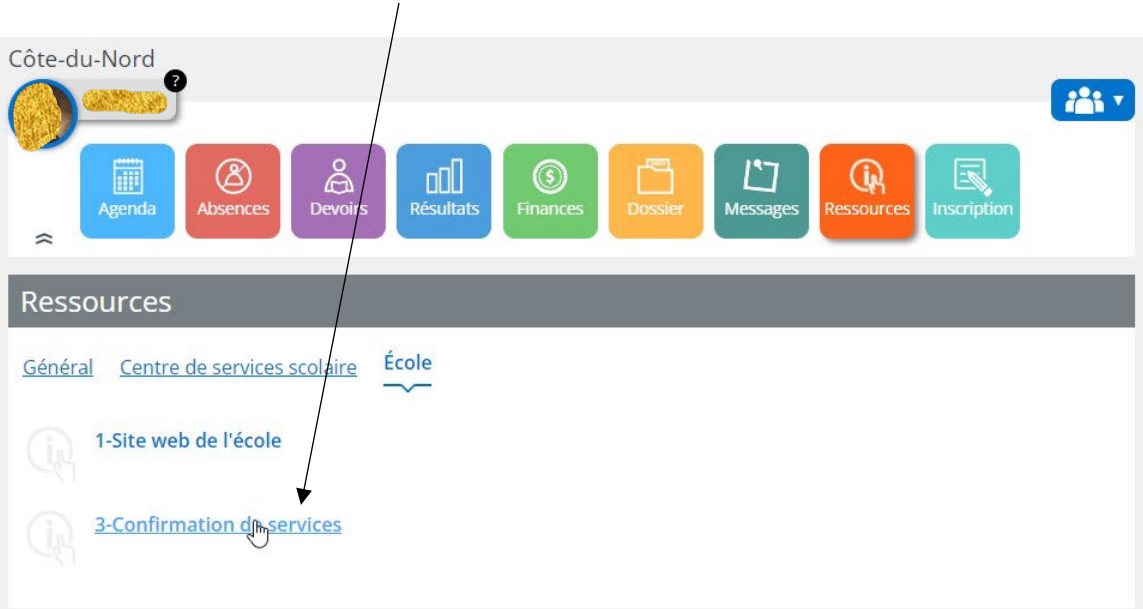

5. Entrez le numéro de fiche de votre enfant, votre numéro civique (# de votre adresse; si vous habitez au 123 rue ABCDEF, entrez 123). Complétez ensuite le nom et prénom.

*On peut voir le nom de l'école que votre enfant fréquente pour l'année scolaire actuelle et ce, même si votre enfant change d'école pour 2024-2025. Lors de l'envoi officiel dans quelques semaines, le nom de l'école prévue pour 2024-2025 sera affiché.*

#### ÉCOLE : CÔTE-DU-NORD

#### **Guide utilisateur**

Veuillez prendre note que vous avez jusqu'au 2 août 2024 pour demander une modification des services inscrits. Toute demande effectuée après cette date ne sera traitée qu'après le 13 septembre 2024.

### Champs de recherche

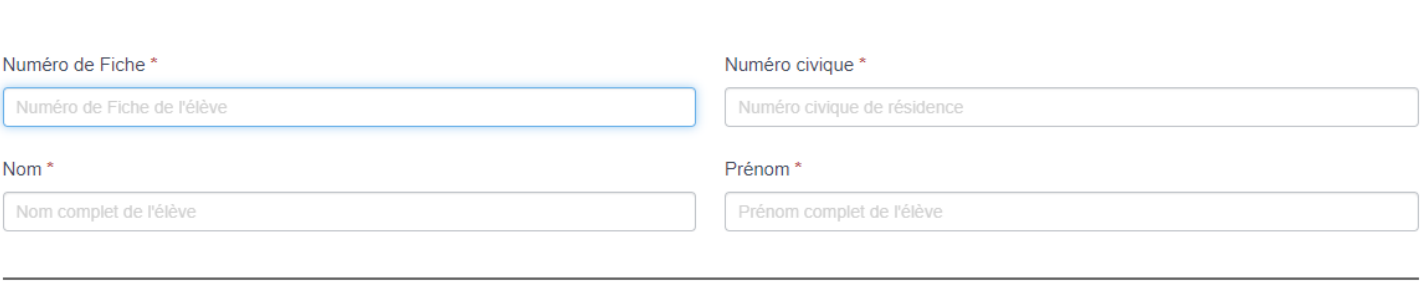

Vérifier

\*: Obligatoire

6. Vous verrez si votre enfant est admissible au transport. (*Plus de 1.6 km de distance entre votre domicile et l'école pour les élèves de 1e à 6e année)*

Ensuite, vous verrez les services actuels. Vous pouvez conserver les services actuels ou les modifier.

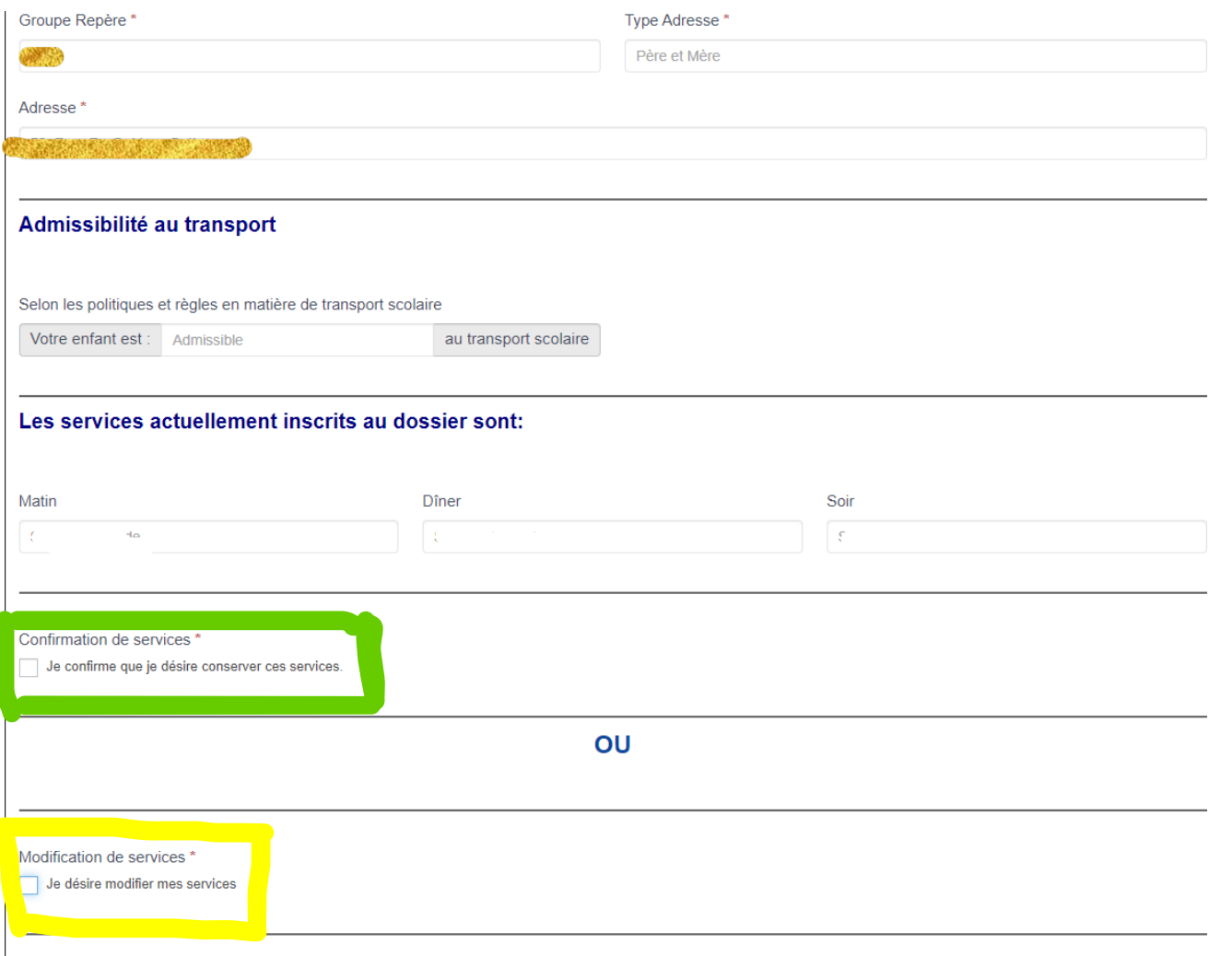

7. Pour modifier, cocher « je désire modifier mes services » puis faite votre choix et compléter le formulaire.

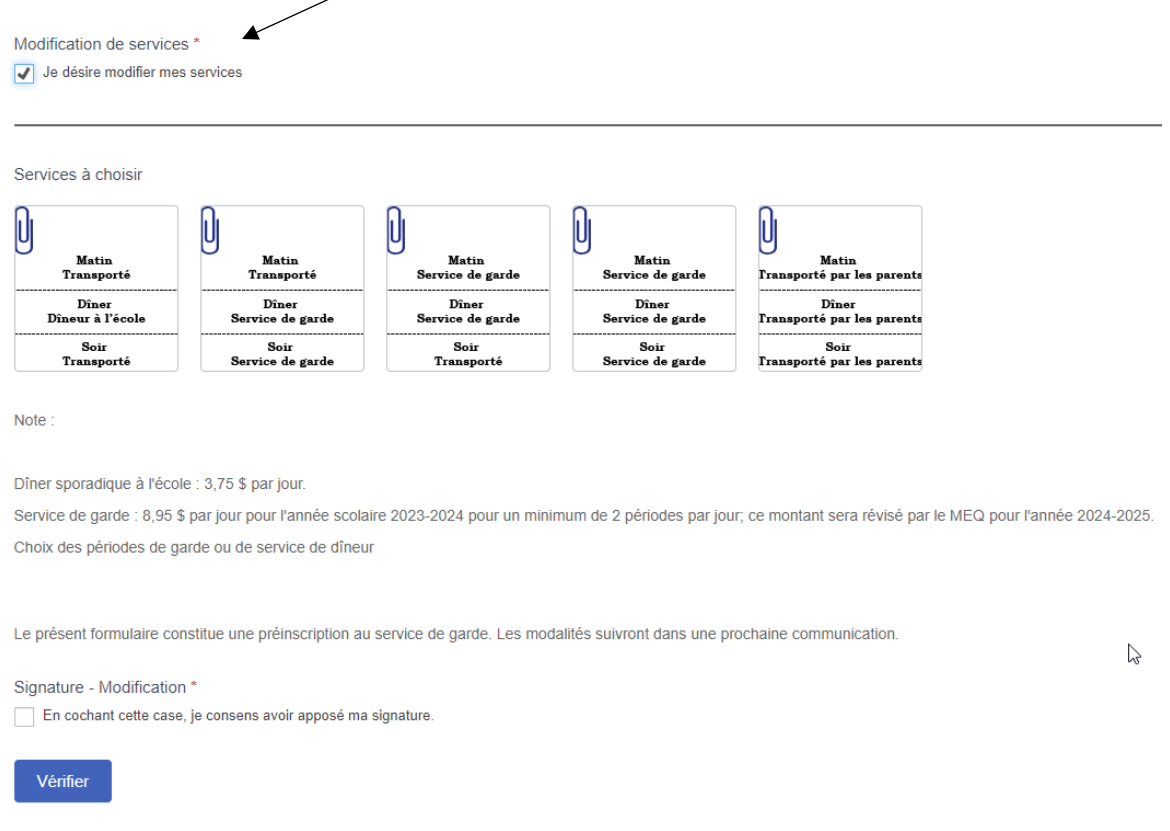

8. Révisez vos choix et confirmer le tout. Votre confirmation de service est maintenant complète.